## **Accepting Proxy Access in Proxy Management**

The intended proxy must take the following steps to accept access authorized by a student:

1. Receive an email titled "New proxy confirmation" with the initial password

To: Example Proxy (example.proxy@yale.edu)

If this is your first time establishing proxy access, please use Q4Q9YHA1 as the initial password when you access the URL.

\*\*\*IF YOU RECENTLY CHANGED THE EMAIL ADDRESS ASSOCIATED WITH YOUR PROXY ACCOUNT, please disregard this message and use your EXISTING password to log in with your new email.\*\*\*

A separate email contains a link to the proxy access URL.

If you feel you have received this message in error, please <u>Contact Us</u>.

## 2. Receive an email titled "New proxy identity" and click on the link included in the email

To: Example Proxy (example.proxy@yale.edu)

Example Student has added <u>example.proxy@yale.edu</u> as a proxy in their school's Banner Web Proxy Access system.

The Proxy Access pages are available using the school's Banner Web or through a proxy access login at the following URL:

https://test.studentsystems.yale.edu/StudentSelfService/ssb/proxy/proxyAction?p\_token=QUFBWE 1iQUF0QUFDeVo1QUFM

NOTE: This URL can only be used once and is active for a limited time. An initial password will be sent to you in a separate email.

If you feel you have received this message in error, please <u>Contact Us</u>.

3. Enter the password provided in the email

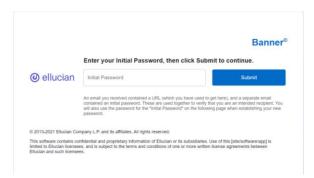

4. Enter the following: email address, the initial password provided in email, and a new password (twice to validate). Press Submit.

| 🥑 ellucian                                                                                                    | Banner                                                                               |
|----------------------------------------------------------------------------------------------------|--------------------------------------------------------------------------------------|
| Reset your security password for Proxy Access.                                                                                             |                                                                                      |
| Your email address has been verified. The next step is to save your<br>password twice. For higher security, use a combination of uppercase | password for proxy access. Enter your new<br>letters, lowercase letters and numbers. |
|                                                                                                    |                                                                                      |
| Email Address                                                                                                    |                                                                                      |
| Initial Password                                                                                                    |                                                                                      |
|                                                                                                    |                                                                                      |
| New Password                                                                                                    |                                                                                      |
| Validate Password                                                                                                    |                                                                                      |
|                                                                                                    |                                                                                      |
| Submit                                                                                                    |                                                                                      |
|                                                                                                    |                                                                                      |

5. Enter your email address as the username, and enter your new password

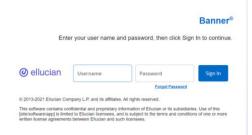

6. Review profile information and enter your birthdate. When finished, click "Submit".

| Personal Details       |            | * - indicates a require |
|------------------------|------------|-------------------------|
| First Name*            | Last Name* |                         |
| Example                | Proxy      |                         |
|                        |            |                         |
| Contact                |            | * - indicates a require |
| Home E-Mail Address*   |            |                         |
| example.proxy@yale.edu |            |                         |
|                        |            |                         |
| Other Info             |            | * - indicates a require |
|                        |            |                         |
| Birth Date*            |            |                         |
| Birth Date             |            |                         |

7. Click the link to the information; a new window will open. Close the window when finished.

| Yale                                                                                                | 🗰 💽 DE                |
|----------------------------------------------------------------------------------------------------|-----------------------|
| lome                                                                                                |                       |
| Hello Example Proxy,                                                                                |                       |
| () You've been authorized to view content for the student(s) below. Click each tile to select the p | age you wish to view. |
| Proxy Personal Information View/Update Proxy Personal Information.                                  | >                     |
|                                                                                                    |                       |
| 甚 I am a proxy for Example Student                                                                  | Select to view        |
|                                                                                                    | Access Yale Pay       |
|                                                                                                    | Term Grades           |
|                                                                                                    | Holds                 |